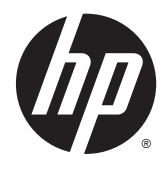

# HP Embedded Capture (HP EC)

Upgrading from v1.3 to v1.4

(c) Copyright 2015 Hewlett-Packard Development Company, L.P.

Microsoft, Windows, and Windows NT are U.S. registered trademarks of Microsoft Corporation.

January 2015

Confidential computer software. Valid license from HP required for possession, use or copying. Consistent with FAR 12.211 and 12.212, Commercial Computer Software, Computer Software Documentation, and Technical Data for Commercial Items are licensed to the U.S. Government under vendor's standard commercial license.

The information contained herein is subject to change without notice. The only warranties for HP products and services are set forth in the express warranty statements accompanying such products and services. Nothing herein should be construed as constituting an additional warranty. HP shall not be liable for technical or editorial errors or omissions contained herein.

## **Upgrading from HP EC 1.3 to HP EC 1.4**

**IMPORTANT:** Do not uninstall v1.3 of EC Installer from the admin computer until AFTER you have completed Step 1, below.

**IMPORTANT:** Before beginning the upgrade process, uninstall the v1.3 HP Embedded Capture software from each device.

- To better assist the migration process, collect as many of the following items as you can:
	- Customer name
	- Company name
	- Customer email
	- USB Key ID **(see STEP 1, below)**
	- Old Entitlement Order Number
	- Old Product #
	- Number of devices already licensed

Go to the HP Embedded Capture Installer, back up the license files. **License file**: <ECInstallationPath>\Installer\config\fdtLicense.xml

- New Product #
- New number of devices

**STEP 1** Obtain the USB Key ID number from EC Installer (v1.3 or v1.3.2):

- **1.** Insert USB key (from v1.3 installation) in the admin computer where Embedded Capture was installed.
- **2.** Open **EC Installer** (v1.3 or 1.3.2).
- **3.** Go to **Execution** tab.
	- **a.** Click **License status**.

#### **b.** Click **Query USB Key**.

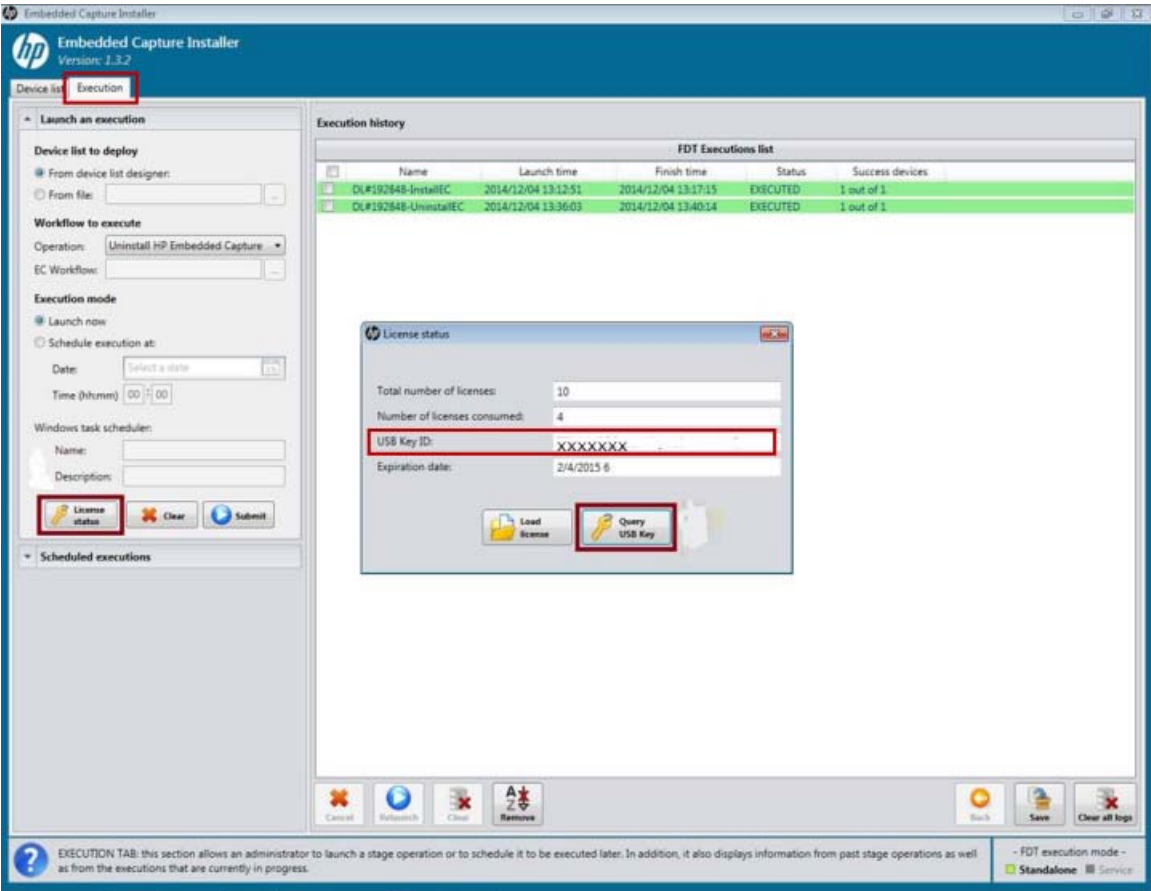

**c.** Click **Copy to clipboard and close window**.

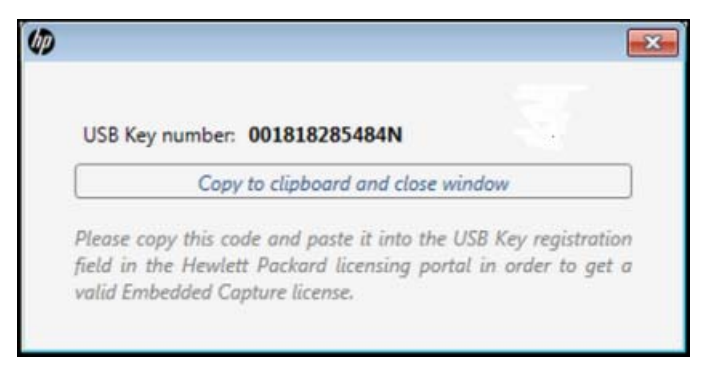

You will paste this number into the email.

**STEP 2** Uninstall EC Installer (v1.3 or v1.3.2):

- **1.** Go to Programs folder, and open **HP Embedded Capture** folder.
- **2.** Select **Uninstall EC Installer**.
- **W** NOTE: Uninstall EC Installer only. It is not necessary to uninstall the EC Workflow Designer or remove or change the saved Embedded Capture job tree .xwf (workflow file) or Device log file. These are completely compatible with HP EC 1.4.

**STEP 3** Install EC Installer v1.4:

**1.** After downloading the HP EC v1.4 software, open the HP Embedded Capture folder and double-click **EC Installer**.

Walk through the InstallShield Wizard screens, accepting the license agreement, etc.

**2.** Once the installation completes, open the new **EC Installer**. You will need it for the next steps.

**STEP 4** Scan fleet to get device ID's for license redemption and create a deviceID.csv file:

**NOTE:** This can only be done using v1.4 of EC Installer.

- **1.** Go to the **Execution** tab.
- **2.** Confirm that **From device list designer:** is selected.
- **3.** For Operation, select **Collect Device ID**.

Select a location for the Output CSV file.

- **4.** Click **Submit**.
- **5.** This will create the **deviceID.csv** file that you will need to include in the email.

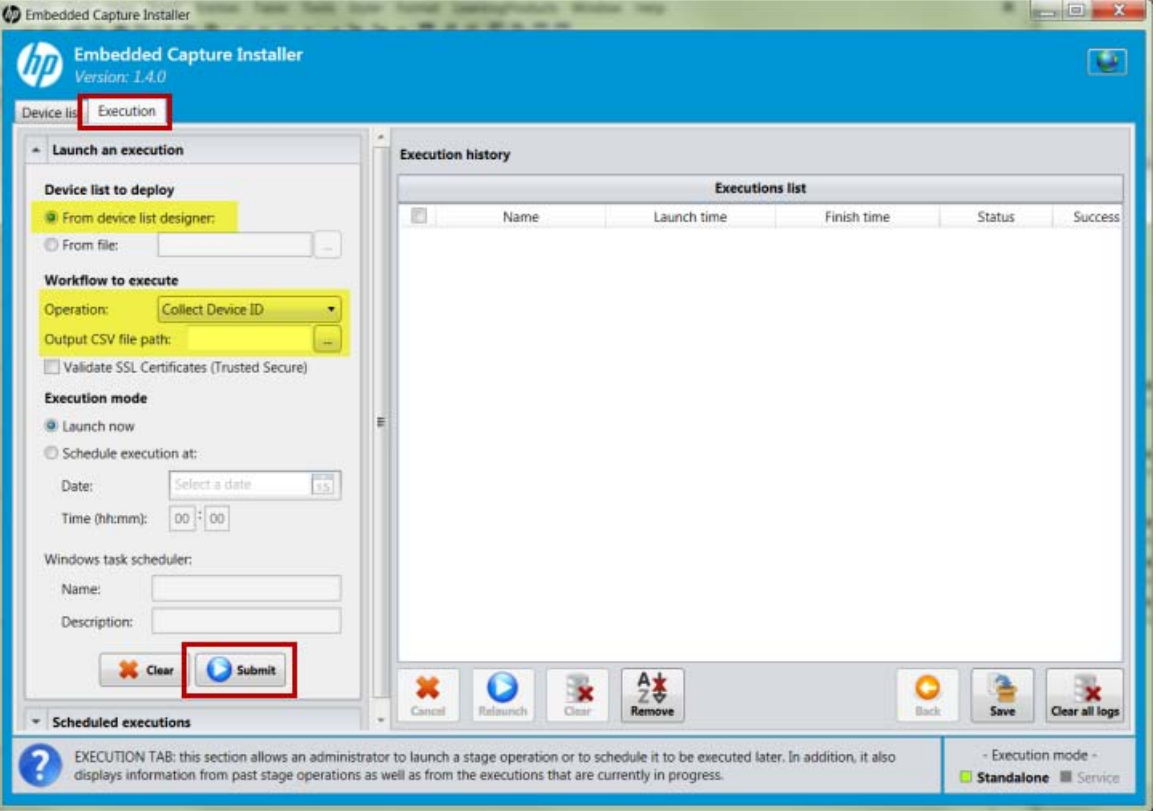

#### **STEP 5** Redeem the licenses:

Once all, or most, of the items listed at the beginning of this document have been collected, you are ready to complete the email request.

**1.** Depending on your location, use one of the following email addresses:

- **Americas:** licensing.ams@hp.com
- **Europe, Middle-East, and Africa:** licensing.emea@hp.com
- **Asia-Pacific & Japan:** licensing.apj@hp.com
- **2.** For email Subject, enter **HP Embedded Capture License Migration request**.
- **3.** Attach the **deviceID.csv** file to the email.
- **4.** Include the following in the email body:
	- New Entitlement Order Number (EON)
	- Quantity of licenses to activate

**WE:** License support will generate a .zip file with licenses. This will be emailed to you.

**STEP 6** Once you receive the license keys .zip file, follow the steps below to complete the activation.

From the Administrator PC:

- **a.** Unzip the licenses file to a local folder.
- **b.** Open the HP Embedded Capture Installer v1.4.0. Go to the Execution tab and with your device list defined, select **Uninstall HP Embedded Capture**. This will remove HP Embedded Capture v1.3.X and the workflow from the devices.

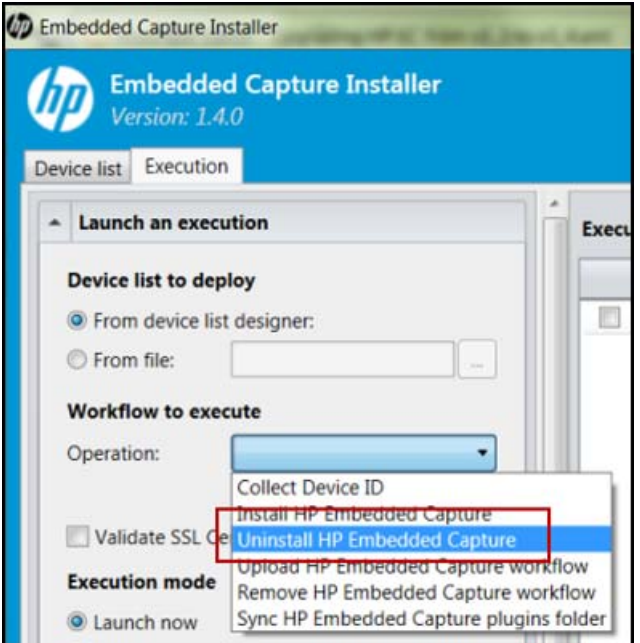

**c.** Now select **Install HP Embedded Capture**.

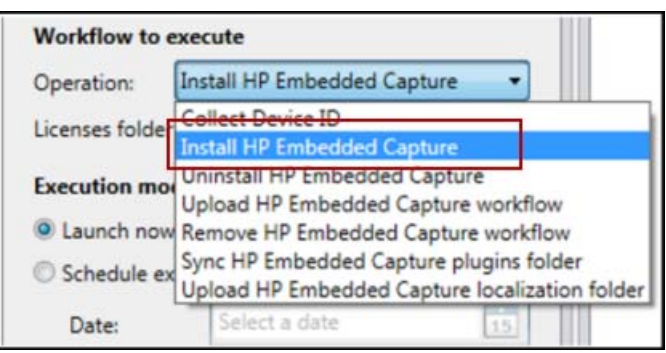

**d.** Browse to the unzipped **Licenses folder** path and click **Submit**.

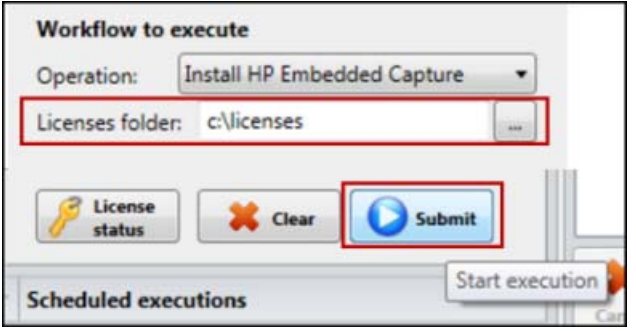

**e.** Select **Upload HP Embedded Capture Workflow**. Navigate to select your EC Workflow and click **Open**.

### **f.** Click **Submit**

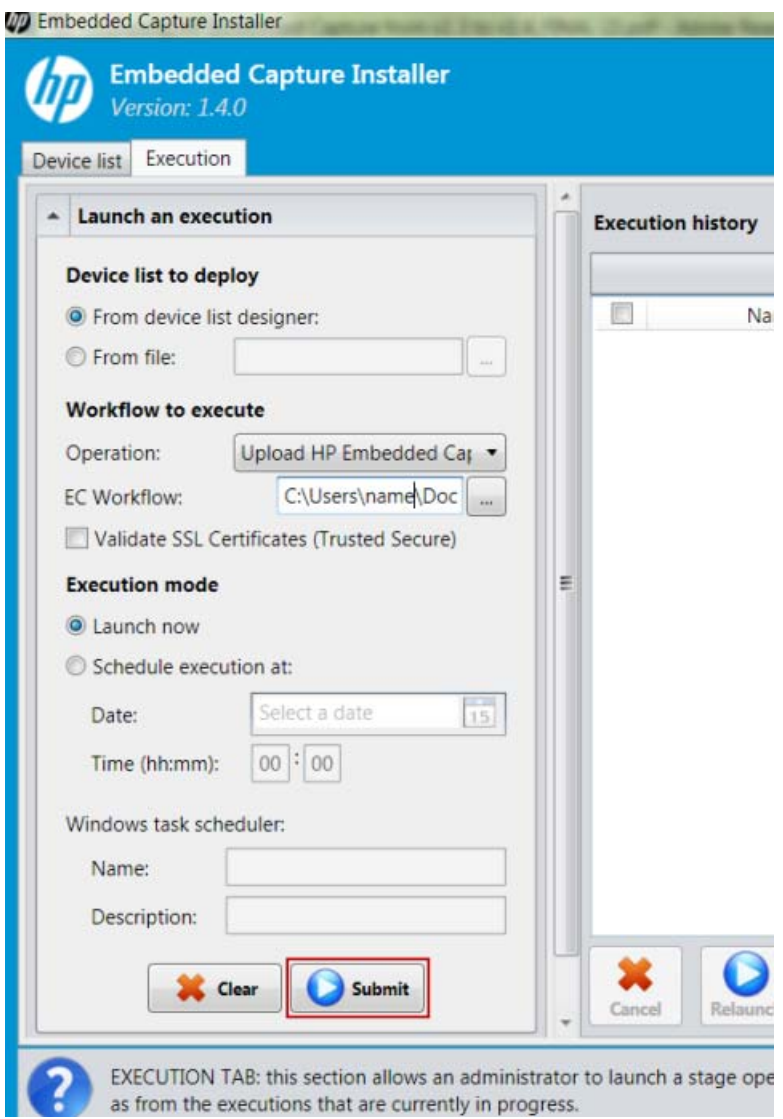

**STEP 7** Complete the upgrade process by doing the following:

- **1.** Uninstall v1.3 of EC Workflow Designer and EC TWAIN (if installed).
- **2.** Install v1.4 of EC Workflow Designer and EC TWAIN.

**NOTE:** Installation of EC TWAIN is optional.